# Bruksanvisning Systemair Connect

Dokument på originalspråk | 190519 · A001

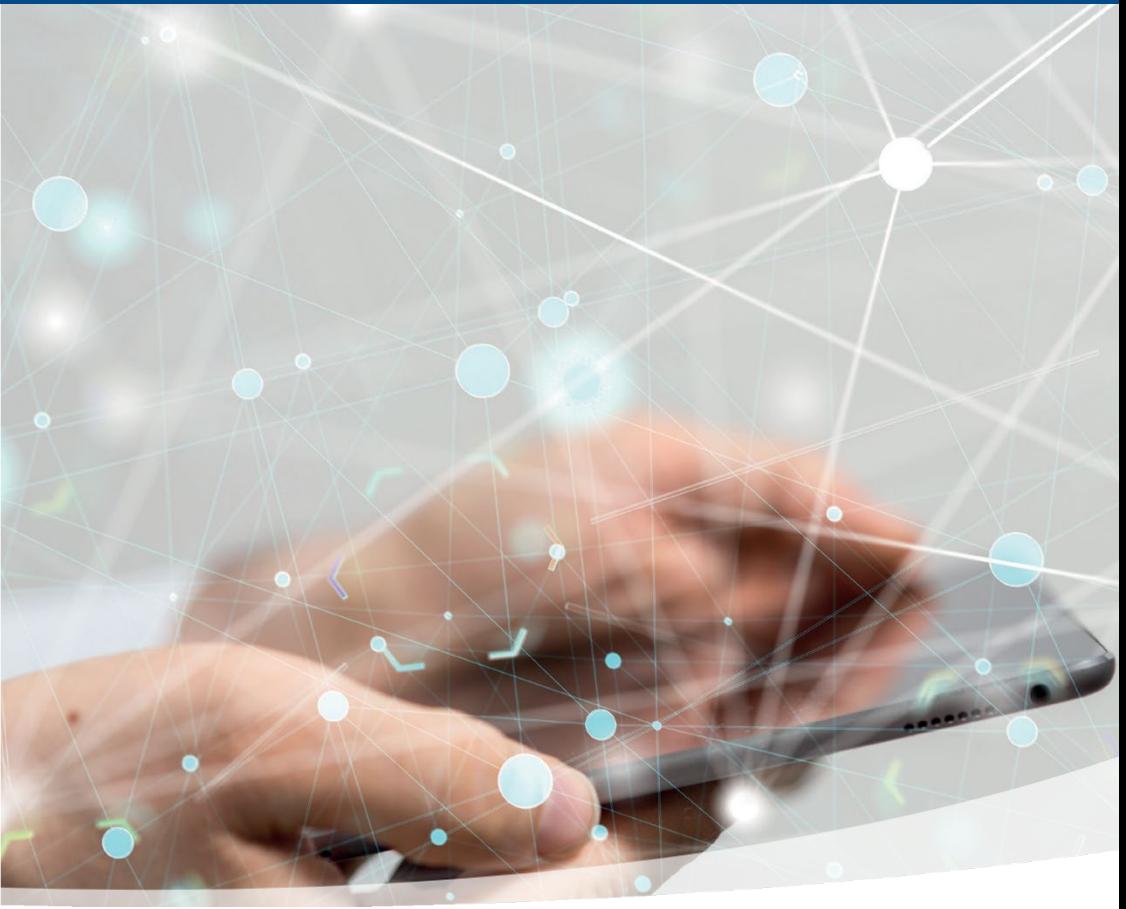

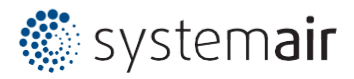

# Innehåll

Användarhandbok

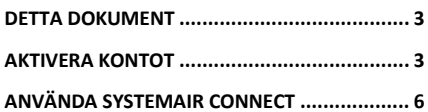

# <span id="page-2-0"></span>Detta dokument

Bruksanvisningen hjälper till att komma igång med att aktivera, administrera och använda Systemair Connect-kontot hos Access. Bruksanvisningen är avsedd att användas både av användare som är ansvariga för att godkänna användarvillkor och för att administrera strukturen och användarna för drift och övervakning av enheterna.

# <span id="page-2-1"></span>Aktivera kontot

Ett konto har skapats för dig som du behöver aktivera och godkänna. Information med en aktiveringslänk har skickats till den angivna e-postadressen. Om du inte hittar e-postmeddelandet kan du titta i skräppostmappen. Kontakta annars din lokala ansvariga Systemairrepresentant.

## **Aktiveringsbegäran Systamair connect.**

Exempel på mottaget informationsmeddelande med webblänk längst ner i meddelandet. Verifiera informationen i e-postmeddelandet och om något inte stämmer kontaktar du din Systemairrepresentant på den angivna kontaktinformationen. OBS! Det går inte att svara på det här e-postmeddelandet.

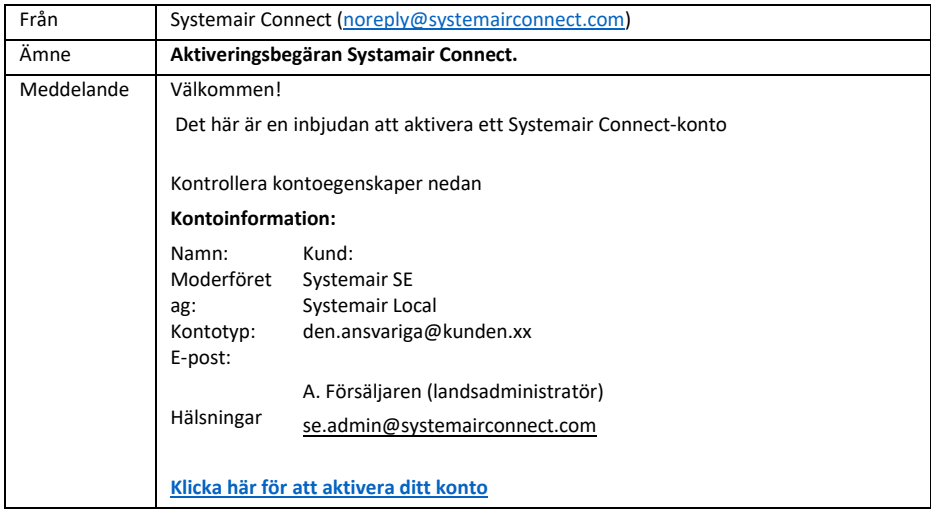

Klicka på länken i meddelandet. En webbsida öppnas och ett e-postmeddelande skickas från systemet med information om att aktiveringsprocessen har startat. När du har klickat på länken slutar den fungera. Om aktiveringsprocessen inte genomförs behöver du en ny länk och användardetaljer från ett andra e-postmeddelande.

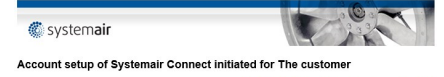

Use this link to log in to your account in the future: http://testwebcloudair.systemair.com/login? uns illik to i<br>punt=The+c

Two users have been created in your project **sysadmin** and **operator**.<br>Both users currently use the default password **qwerty.**<br>The **sysadmin** user is allowed to administrate the account.<br>The **operator** user is only allowed

© Systemair SE 2019

#### **Systemair connect aktiverings-process**

För att kunna börja använda tjänsten måste användaren aktivera den och följa nedanstående steg. Följande skärmavbilder är exempel på kontot "Kunden".

Innan kunden har gjort klart kontot går det inte att administrera eller lägga till tjänster på kontot.

Fortsätt aktiveringen genom att klicka på knappen [Aktivera].

Kontoaktiveringen fortsätter nu med användaren *sysadmin* inloggad. Klicka på [Fortsätt] för att fortsätta eller avbryt aktiveringsprocessen med knappen [Avbryt].

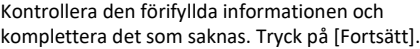

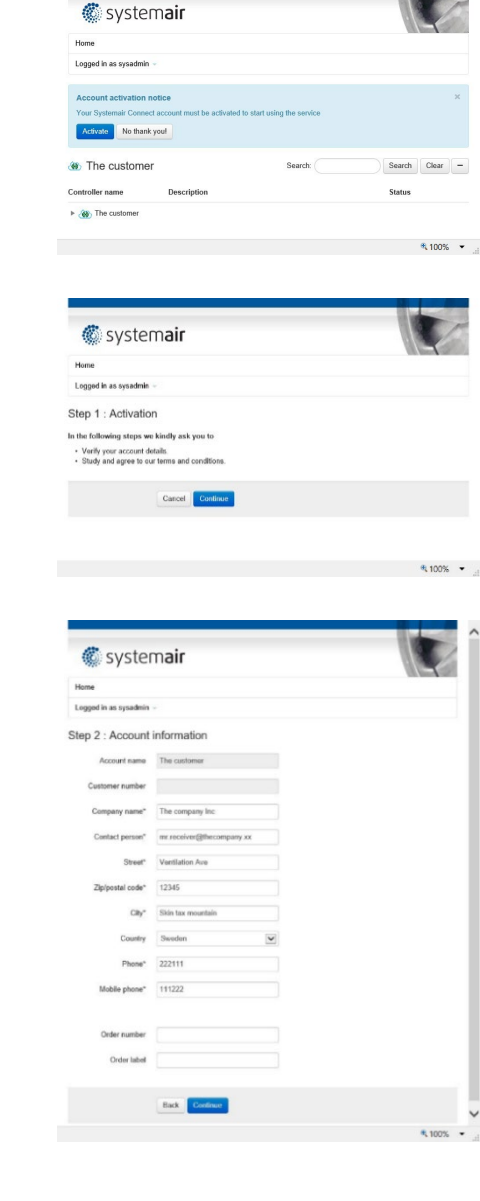

Det är nödvändigt att godkänna *Användarvillkoren* för att slutföra registreringsprocessen. Öppna Användarvillkoren genom att välja länken **Klicka här för att se Användarvillkoren**. Godkänn genom att markera rutan **Jag godkänner användarvillkoren** och klicka sedan på [Fortsätt].

OBS! Det rekommenderas att man byter det förvalda lösenordet åtminstone för *sysadmin*, vilket görs via snabblänken **Redigera profil**.

Det går att ändra användarnamnet till något som passar bättre och komplettera med användarens e-postadress. Klicka på [Uppdatera]. när du är klar.

När godkännandeprocessen är klar visas en bekräftelsesida och ett e-postmeddelande med information skickas till kontots angivna epostadress. Användaren kan nu börja använda tjänsten.

exempel på e-post som skickats ut efter att aktiveringen är genomförd.

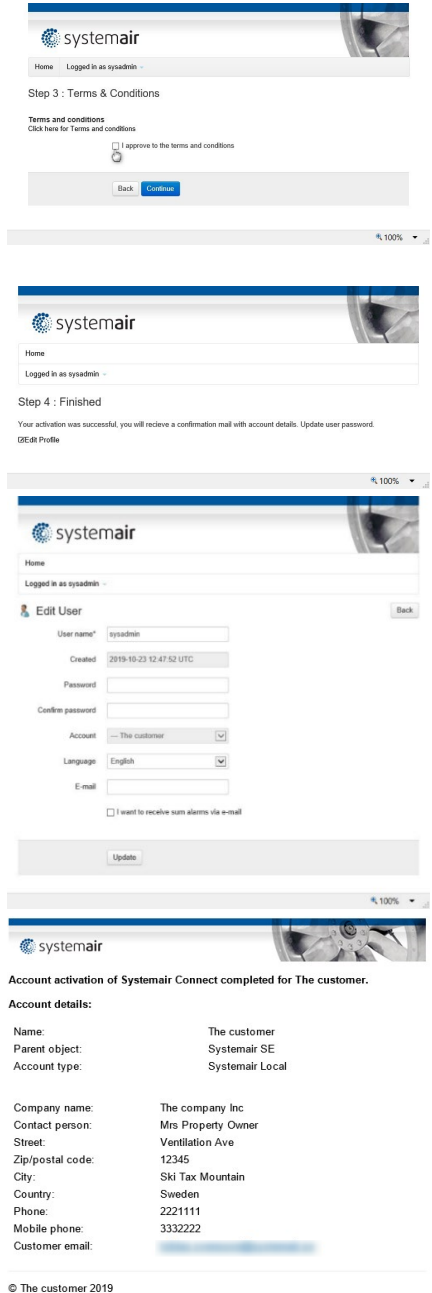

# <span id="page-5-0"></span>Använda Systemair Connect

Börja använda tjänsten Systemair Connect.

### **Logga in**

Gå til[l www.systemairconnect.com](http://www.systemairconnect.com/) och logga in med kontot och användarinformationen [Logga in].

Om en tidigare aktivering inte har slutförts är det såhär man loggar in och fortsätter aktiveringsstegen, enligt kapitel [Activating](#page-2-1)  [account.](#page-2-1)

Glömt ditt lösenord? Aktivera länken **Glömt lösenord** Fyll i formuläret med namnet på kontot eller kontots e-postadress. Ett epostmeddelande skickas till kontoinnehavarens e-postadress med instruktioner för att återställa lösenordet för kontots användare.

### **Användare**

Vid den första inloggningen med användaren *sysadmin* rekommenderas starkt att man ändrar lösenordet och ändrar till användarnamnet i era egna IT-bestämmelser och standarder.

När du är inloggad på kontot klicka på knappen [Åtgärd] bredvid kontonamnet och välj **Redigera användare**.

Två användare skapas som standard från början, *sysadmin* och *operator*. Användaren *sysadmin*  har den högsta användarnivån och kan se och ändra alla värden och lägga till och ta bort Användare, Områden och Enheter. Den förvalda användaren *operator* kan bara se styrenheterna och ändra några av värdena. Användaren *operator* kan raderas.

Klicka på knappen [Redigera] bredvid respektive användarnamn och redigera informationen. Det är även möjligt att lägga till användare via knappen [Ny användare].

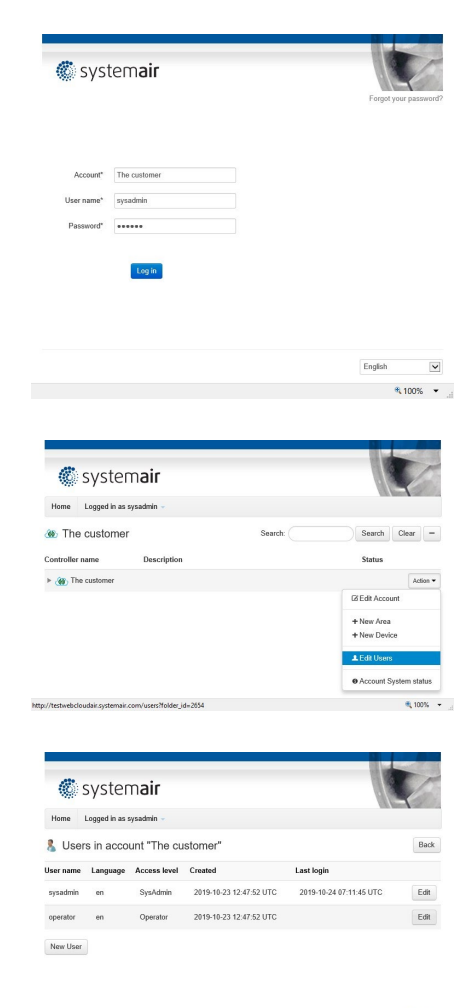

dainsystemain.com/users/3734/edit/back\_url=%2Fusers%3Ffolder\_id%3D2654

Fem användarnivåer kan förekomma i Systemair Connect som kan användas för användarhantering.

- SysAdmin Det är den högsta användarnivån som tillåter att man kan se och ändra alla styrenhetens inställningar. Sysadmin kan även lägga till, ändra och radera användare och lägga till styrenheter till ett konto.
- Service Användarnivå som kan se och ändra alla värden. Kan inte lägga till nya användare, områden eller styrenheter.
- Admin Samma användarrättigheter som Service.
- Operatör Gäst Användare på den här nivån kan bara se styrenheter som använder sig av sidan och ändra Börvärden och inställningar för Drifttider. Operatörer kan inte lägga till nya användare, områden eller styrenheter.

Åtkomstnivå som bara har läsrättigheter. Kan se alla värden men kan inte lägga till eller ändra något.

Skapa användare

Användare med åtkomstnivå Sysadmin kan skapa ny användare.

Klicka på knappen [Åtgärd] bredvid Kontot, i det här exemplet kontot **Kunden** och välj sedan **Redigera användare**.

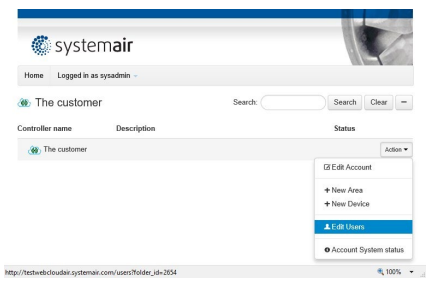

Klicka på [Ny användare].

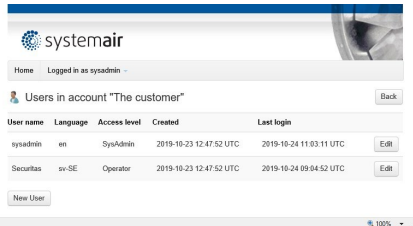

Skriv in värdena i fälten för användaren, Användarnamn, lösenord, välj språk för kontot och välj sedan Områden och Enheter som användaren ska ha åtkomst till.

Med valen gjorda som till höger kommer användaren få åtkomst till hela Gymområdet och även enheten Topvex LB01 som tillhör ett annat område.

Om användaren ska ha åtkomst till flera Områden och/eller Enheter, välj genom att hålla ner Ctrl-tangenten och välj fler med musen. Om inget har valts i Enheter eller Områden kommer användaren ha åtkomst till allt i strukturen. Kom ihåg att lägga till en e-postadress och markera rutan om användaren ska få e-post i händelse av larm. Avsluta genom att klicka på [Skapa användare].

#### **Skapa och organisera struktur**

Bygg organiserade strukturer om du vill att flera användare ska dela ansvaret för alla enheter i byggnaden eller endast vissa enheter i delar av byggnader.

I vissa fall har kontot fördefinierats för en Enhet direkt på kontonivå. Det kan omorganiseras till en understruktur, så kallat område. I exemplet visas kontot **Kunden** med en förinställd Enhet, Topvex LB01, direkt på kontot.

## **Bygga en struktur**

Användare med åtkomstnivå SysAdmin kan administrera och bygga strukturer med områden och enheter.

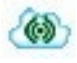

Symboliserar Kontonivå i ett träd

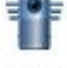

Symboliserar en Enhet – luftbehandlingsaggregat där kommunikation ännu inte har upprättats

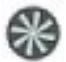

Symboliserar en Enhet – luftbehandlingsaggregat där kommunikation har upprättats en gång

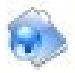

Symboliserar ett Område – ett område som används för att dela in en struktur i underkategorier för enklare navigering och styrning av olika användares åtkomstnivåer

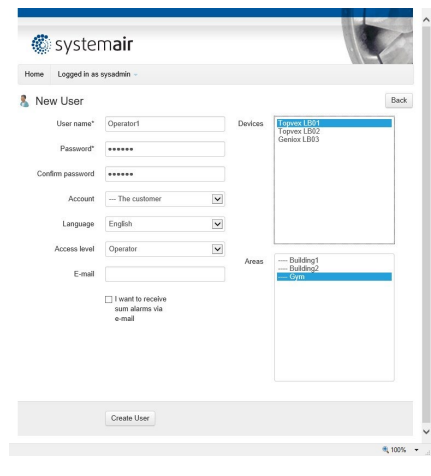

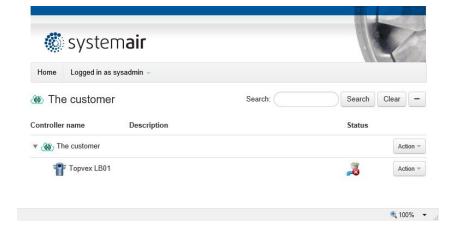

- Area Används för att dela in installationen i flera mindre områden, till exempel byggnader, våningsplan eller rum. Det är möjligt att begränsa användaråtkomst genom att använda Område. Till exempel kan Område användas om man vill dela in installationen i 2 områden och ha separata användare för respektive område.
- Enhet Funktionen används när man kopplar luftbehandlingsaggregatets styrenhet till Systemair Connect. Det är möjligt att begränsa användaråtkomst genom att använda Enhet.

#### **Skapa område**

Användaren måste vara inloggad som SysAdmin. Klicka på knappen [Åtgärd] bredvid kontonamnet och välj sedan **Nytt område**.

Under kontot **Ny kund** skapas två områden: Byggnad1 och Byggnad2. Egenskapen "Namn" för Området är obligatoriskt och rekommendationen är att även använda fälten "Beskrivning" och "Kommentar". Avsluta genom att klicka på [Skapa område].

Det är möjligt att skapa ett eller flera underområden under respektive Område. Det ger möjlighet att bygga en struktur i flera nivåer. Strukturen kan användas för att ge användarna åtkomst till vissa områden och enheter som de är ansvariga för. Ett exempel finns i kapitlet Skapa användare.

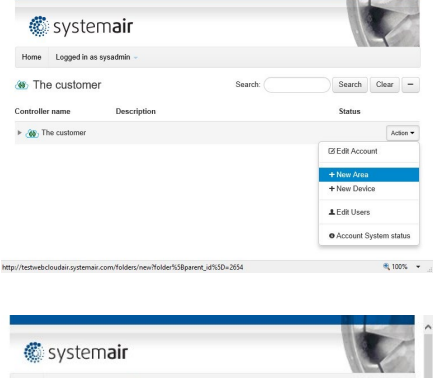

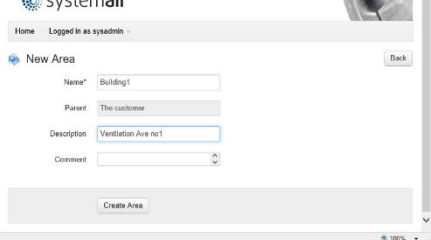

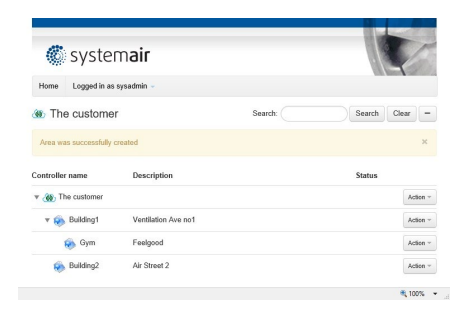

**Administration av Området**

Områden kan redigeras, flyttas och raderas. Klicka på [Åtgärd] bredvid det Område som ska ändras.

Redigera Område: Flytta Område: Ändra namn, beskrivning eller kommentar. Flytta Området till Konto eller till ett annat Område. Radera Område. OBS! Områden som har Enheter kan inte raderas förrän Enheten har flyttats eller raderats från Området.

Radera

Område:

Till exempel, för att flytta ett området som heter "Gym", klicka på [Åtgärd] bredvid och välj **Flytta område**.

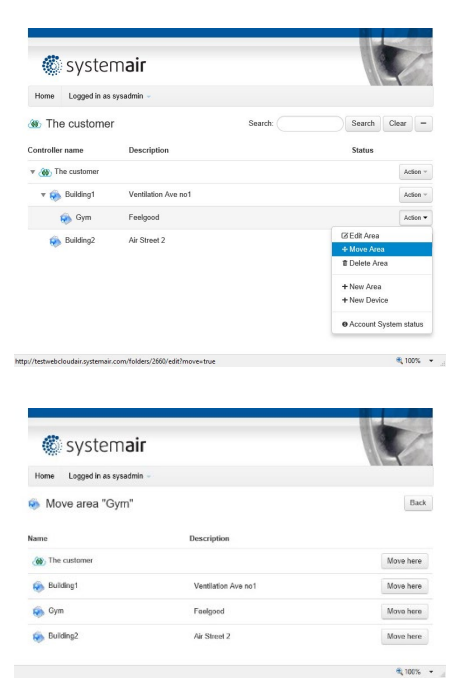

Välj sedan position genom att välja [Flytta hit] bredvid det Område som det ska flyttas till.

## **Lägg till och hantera Enheter**

Användaren måste vara inloggad som SysAdmin. Serienumret på Access styrenhet står tryckt på styrenheten och visas även på styrenhetens NaviPad i menyn Cloud. För att styrenheten och Systemair Connect ska kunna kommunicera med varandra måste serienumren stämma överens.

Om luftbehandlingsaggregatet har beställts med Systemair Connect aktiverat från fabriken kan man hoppa över följande steg.

10 |

# **Aktivera Systemair Connect**

Förbered luftbehandlingsaggregatets Access styrenhet med NaviPad-displayen.

- 1. Logga in med *Servicekonto (lösenord: 0612)*
- 2. Välj *Konfigurering*

3. *Välj Systeminställningar*

- 4. Välj *Kommunikation*
- 5. Välj *Cloud*

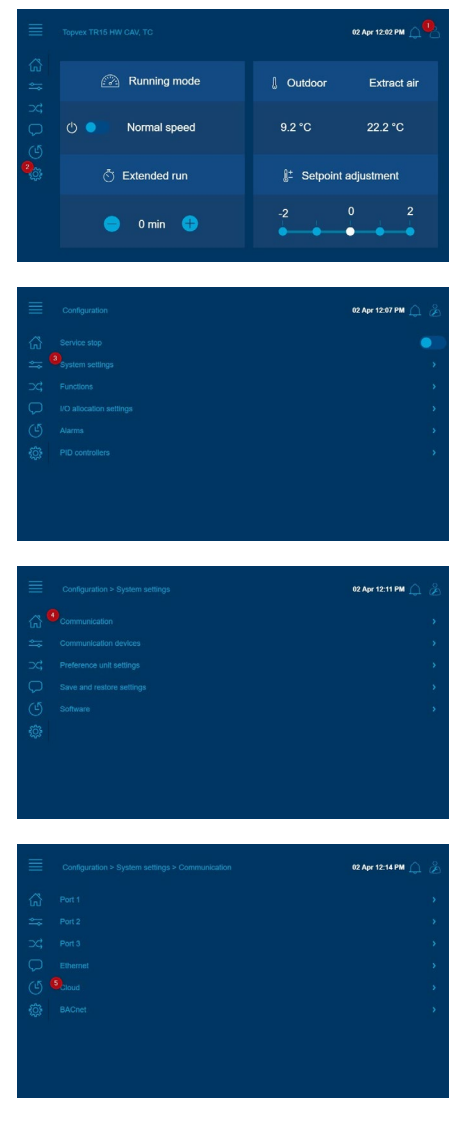

- 12 |
- 6. *Aktivera Systemair Connect,* när pop-uprutan har lästs och godkänts.

7. Notera enhetens serienummer, det behövs i kommande steg Lägg till enhet

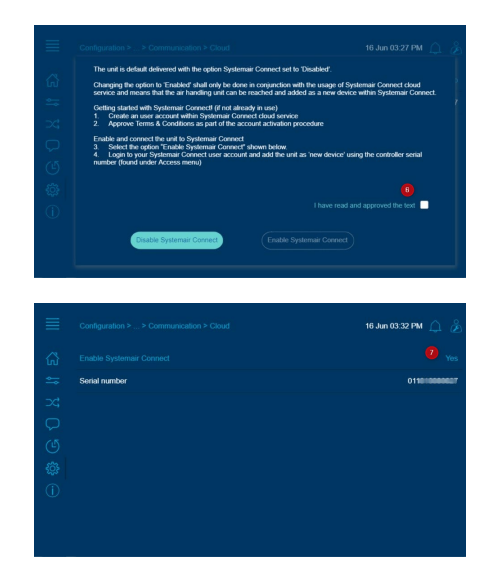

# **Enhetens egenskaper**

Följande egenskaper kan användas för att definiera Enheten:

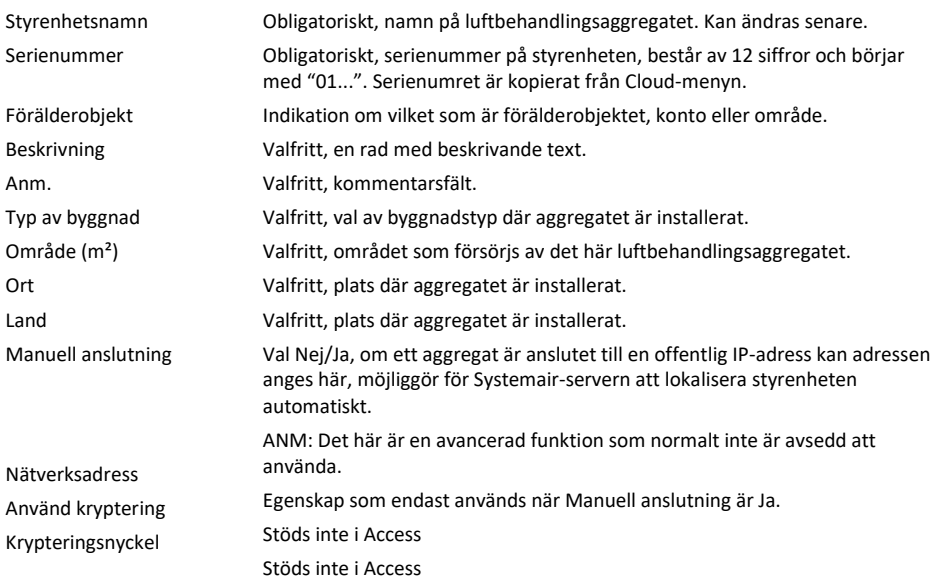

# **Lägg till ny Enhet**

I följande exempel har en enhet lagts till och placerats i området Gym.

Klicka på knappen [Åtgärd] bredvid kontonamnet och välj sedan **Ny enhet**.

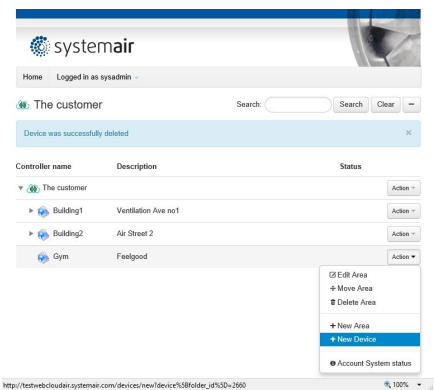

Skriv in värden för egenskaperna i dialogrutan. Obligatoriska fält är Styrenhetens namn och Serienummer som måste vara både giltigt och inte tidigare anslutet/använt i tjänsten. Avsluta med knappen [Skapa enhet]

Den inledande anslutningen kan ta lite tid innan styrenheten är ansluten till internet. OBS! Styrenheten måste ha åtkomst till internet.

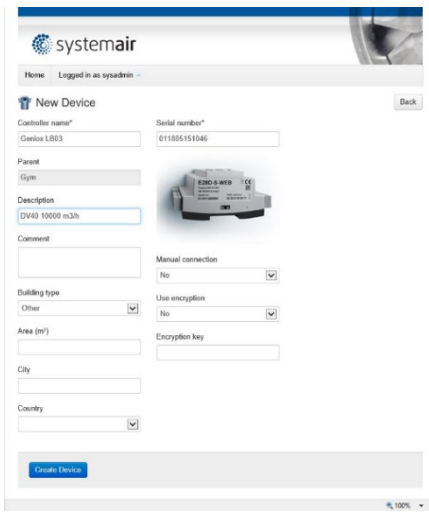

#### **Enhetsstatus**

Luftbehandlingsaggregatets status visas bredvid Enhetens namn och i larmlistan med ikoner enligt:

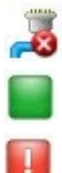

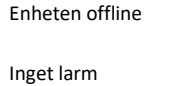

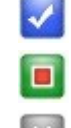

Larm fortfarande aktivt, men inte kvitterat

Larm återgånget, men ej kvitterat

Larm blockerat

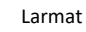

Systemair Connect | Bruksanvisning

14 |

#### **Använda Systemair Connect**

När Enheten är ansluten till Systemair Connect är det möjligt att öppna Enheten genom att välja den.

Settings  $\Box$  Chart

Ventilation mode

Outdoor temperature

Time channel normal speed

Exhaust air temperature

Extract temperature

Supply air fan run time

Extract air fan run time Supply air

Supply temperature

Max supply setpoint

Min supply setpoint

Controller output

Supply setpoint

Neutral zone

Extra sensor 1

Extra sensor 2

Extra flow SAF

Extra flow EAF

Time channel reduced speed

Extended operation normal spe-

Extended operation reduced speed

General

### **Översikt**

Den första fliken är en översiktsflödesbild med driftstatus.

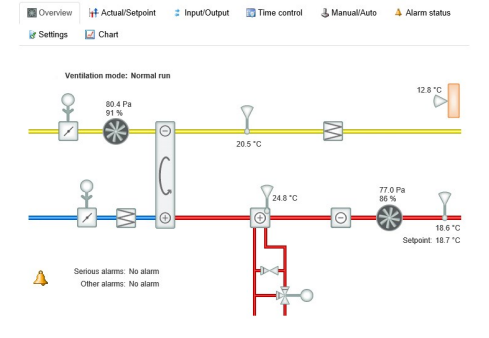

**Development of Actual/Setpoint** 2 Input/Output D Time control 3 Manual/Auto 4 Alarm status

Stopped

 $13.0 °C$ 

 $\alpha$ 

 $On$ 

 $_{\text{Off}}$ 

Off

 $20.5 °C$ 

21.5 °C

29.6 °C

14.6 °C

 $0.0$  m $3/h$ 

 $0.0 \text{ m}3/h$ 

11174 h

 $11192h$ 

19.1 °C

 $20.5 °C$ 

 $4.0 °C$ 

 $25.0 °C$ 

15.0 °C

0%

Extract air

Extract temperature

Controller output

Supply air fan pressure

Frequency controlled supply air fan

Frequency (from frequency converter)<br>Current (from frequency converter)

Power (from frequency converter)

Supply air fan normal speed setpoint

Supply air fan reduced speed setpoint

Actual setpoint compensation

Setpoint offset when free cooling

Extract air fan pressure

Controller output

Frequency controlled extract air fan

Frequency (from frequency converter)

Current (from frequency converter)

Extract air fan normal speed setpoint

Power (from frequency converter)

Actual setpoint compensation

Extract setpoint

Controller output

 $20.5 °C$ 

 $20.5 °C$ 

20.5 °C

 $0Pa$ 

 $0 H<sub>2</sub>$ 

 $0.19M$ 

 $\frac{1}{0}$  A

 $0%$ 

 $0Pa$ 

80 Pa

40 Pa

 $0.05$ 

 $0$  Hz

 $0 \text{ kW}$ 

 $0A$ 

 $0%$ 

 $0Pa$ 

80 Pa

## **Ärvärden och börvärden**

Läs av aktuella ärvärden och börvärden. För alla användaråtkomstnivåer förutom Gäst kan börvärdena i blått ändras.

# **Ingångar och utgångar**

Läs av aktuell status på ingångs- och utgångsvärdena för luftbehandlingsaggregatets styrenhet.

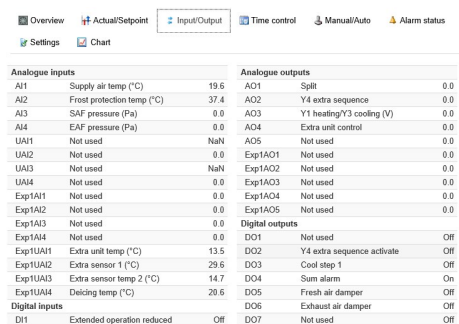

#### **Tidsstyrning**

Läs av aktuella tidskontrollscheman. Alla användaråtkomstnivåer förutom Gäst kan ändra inställningarna.

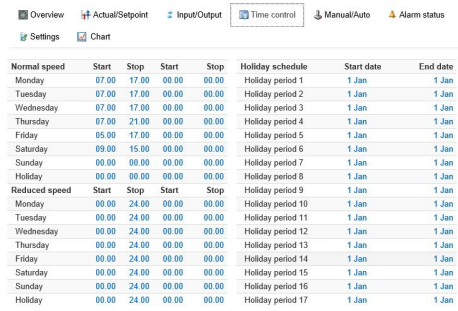

#### **Hand och auto**

I den här fliken kan användare med åtkomstnivå *SysAdmin*, *Admin* och *Service* ändra driftläge och ställa in manuella värden för vissa funktioner.

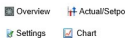

Mode<br>Controlle

Controlle<br>
Mode<br>
Controlle<br>
Exchange<br>
Mode<br>
Controlle Heater<br>Mode Contro Cooler Mode Controll Extra con Mode

Controller output

++ Actual/Setpoint = 2 Input/Output = Time control = 3 Manual/Auto = 4 Alarm status

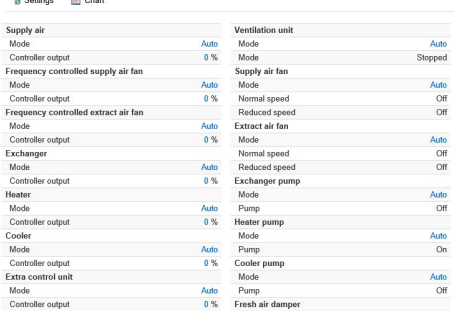

#### **Larmstatus och hantering**

Larmstatusflik, med indikationer för aktiva, ej kvitterade och blockerade larm. För alla åtkomstnivåer förutom *Guest* är det möjligt att kvittera och blockera/avblockera enskilda larm. För definition av ikonstatus se Enhetsstatus.

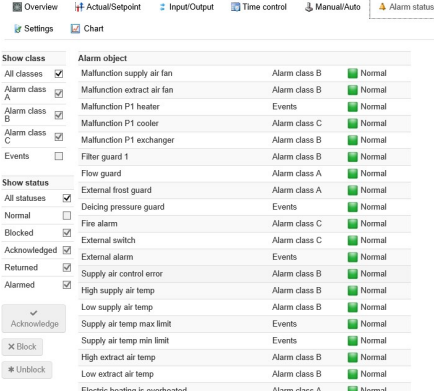

#### **Inställningar**

*SysAdmin*, *Service* och *Admin* kan ändra styrningsinställningarna för funktioner. Alla användarnivåer kan se värdena.

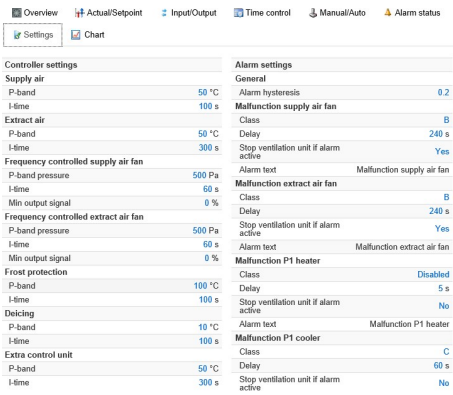

#### **Välj och visa diagram**

Logga och visa analoga värden för regleringen. Välj vilka parametrar som ska visas i diagrammet med tillgängliga givarnamn ovanför tabellen. Y-axelns upplösning antar värdenivåerna och och den vänstra används för tryck och flöde medan den högra används för temperaturer och utgångsprocentandel. I dropplisten är det möjligt att ändra tidsupplösningen. Tabellens loggade värden kan exporteras till CSV-format genom att trycka på knappen [Exportera till Excel].

**Ell** Overview ++ Actual/Setpoint **2** Input(Output Time control & Manual/Auto  $\Lambda$  Al Settings M Chart

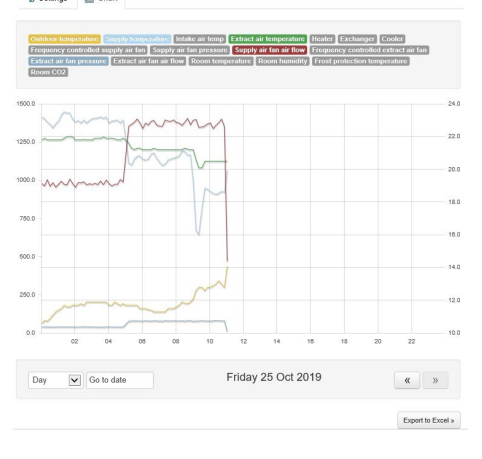

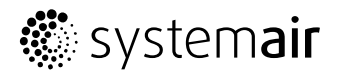

**Systemair Sverige AB** Industrivägen 3 739 30 Skinnskatteberg Telefon +46 222 440 00 Fax: +46 222 440 99 www.systemair.se

2020 -07 -02

Systemair Connect Bruksanvisning · 190519 · EN · A001 Systemair Connect Bruksanvisning · 190519 · EN · A001